1. Log into your GUS Portal account

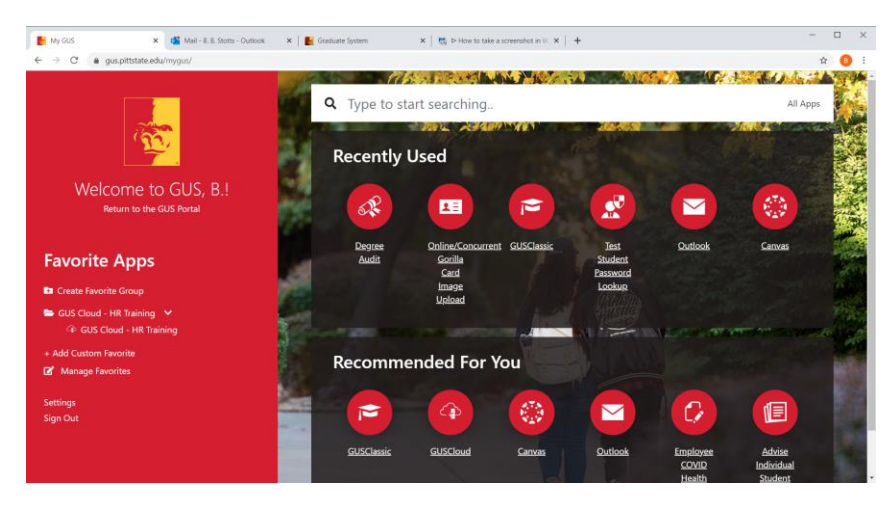

2. In the search box start typing "online…" This should bring up the option for "Online/Concurrent Gorilla Card app

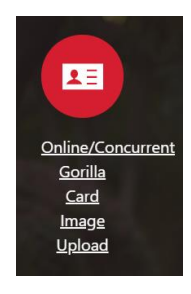

- 3. Select the Online/Concurrent Gorilla Card app
- 4. Follow these guidelines for selecting a photo:
- Students need to be facing directly at the camera, no profile shots.
- The photo needs to be recent, within the last 6 months.
- The photo needs to have an all **WHITE** background.
- The photo needs to be fairly high resolution, needs to not have pixelation or other defects.
- The photo needs to be clear and well lit.
- Students can smile, but there should be no exaggerated facial expressions.
- Students cannot wear hats, headphones, or any other items on the head.
- If you wear a head covering daily for religious reasons, adjust it to provide a full-face view.
- The photo should not be altered, no filters, no editing.
- **The photo should be a .jpg or .png file.**
- The photo must be in color.
- The photo should include head and shoulders.
- 5. Click the box for Terms and Conditions

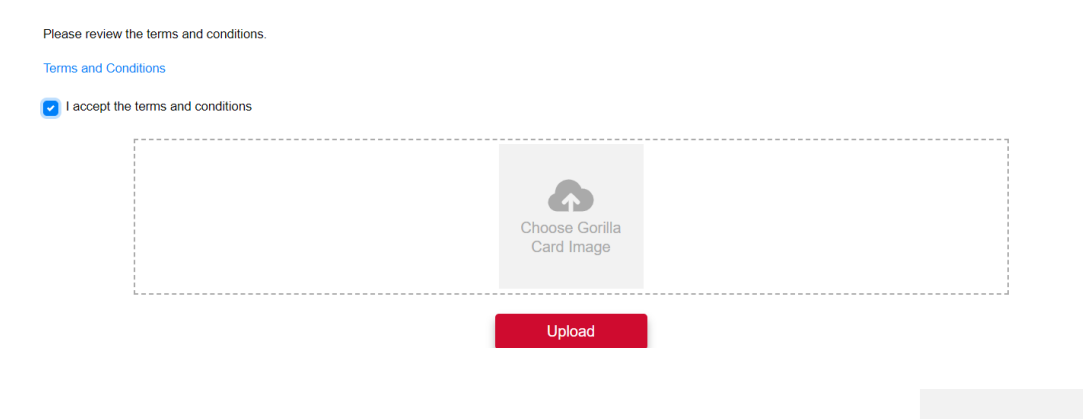

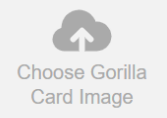

- 6. Now click the image inside the box the says "Choose Gorilla Card Image"
- 7. Browse for a file and select the file of your photo to upload
- 8. Click on the Upload button

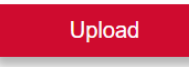